## **CARA MENJALANKAN PROGRAM**

- 1. Melakukan instalasi XAMPP sebagai web server
- 2. Text editor : bisa sublime, notepad++, dan lain-lain
- 3. Buka webserver localhost di browser : mozilla atau google chrome
- 4. Membuat database dengan nama prawirocell, lalu import database prawirocell kedalam database baru yang baru dibuat tadi
- 5. Jika sudah, dapat mengakses halaman admin dengan URL : localhost/prawirocell/admin.php, maka akan manampilkan tampilan :

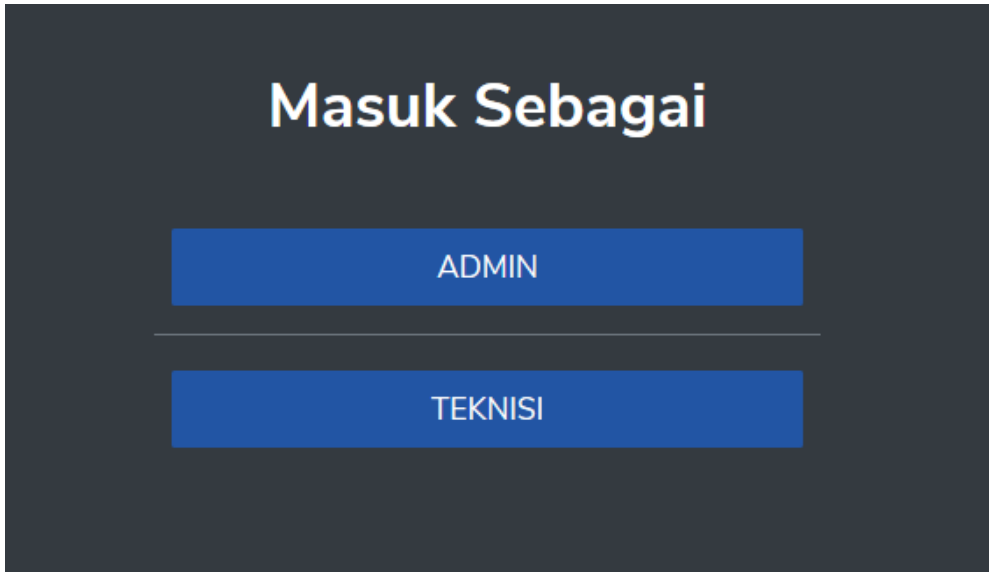

- Masuk sebagai admin : Username = admin, Password = 1234
- Masuk sebagai teknisi : Username = nur, Password = nur123
- 6. Aplikasi ini digunakan untuk monitoring service handphone, yang pertama dilakukan oleh admin yaitu melakukan input data handphone, dapat dilihat pada gambar dibawah ini

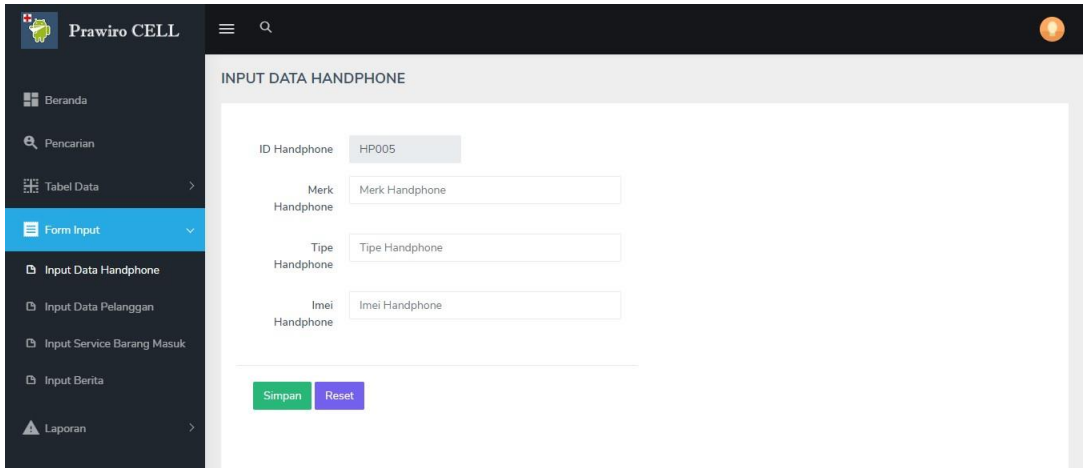

7. Input data pelanggan digunakan untuk memasukkan pelanggan baru yang melakukan pertama kali service di Prawiro CELL

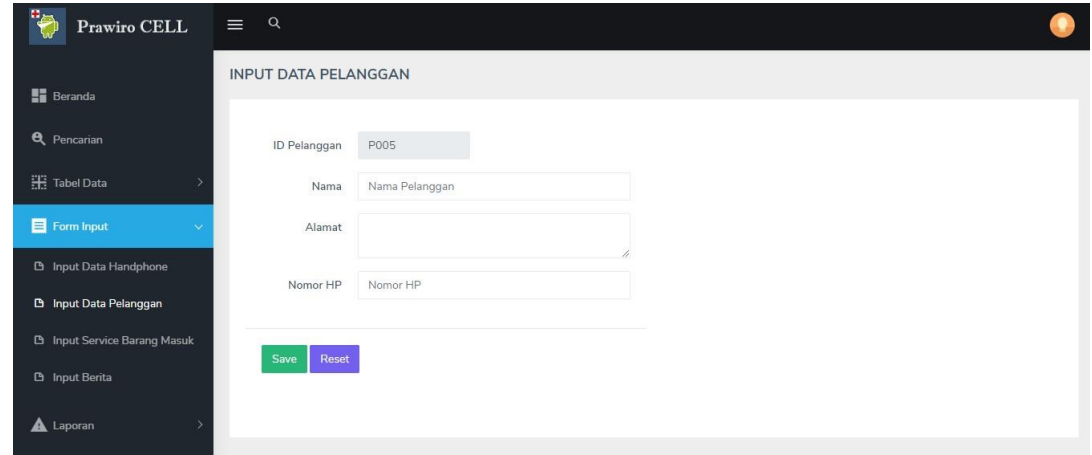

8. Input data service digunakan untuk memasukkan data service kerusakan handphone, pada form ini admin melakukan penginputan data berupa nama pelanggan yang melakukan service, kemudian ada data handphone berupa kerusakan dan teknisi yang menangani kerusakan tersebut, dapat dilihat pada gambar dibawah ini

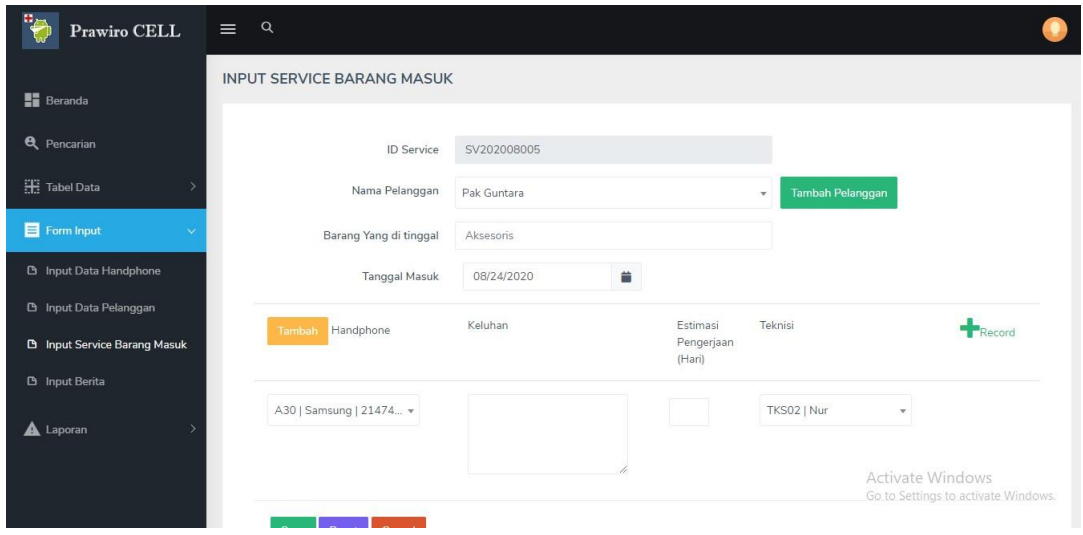

9. Input data berita digunakan untuk menginputkan informasi terbaru dari toko /

Prawiro CELL tersebut,

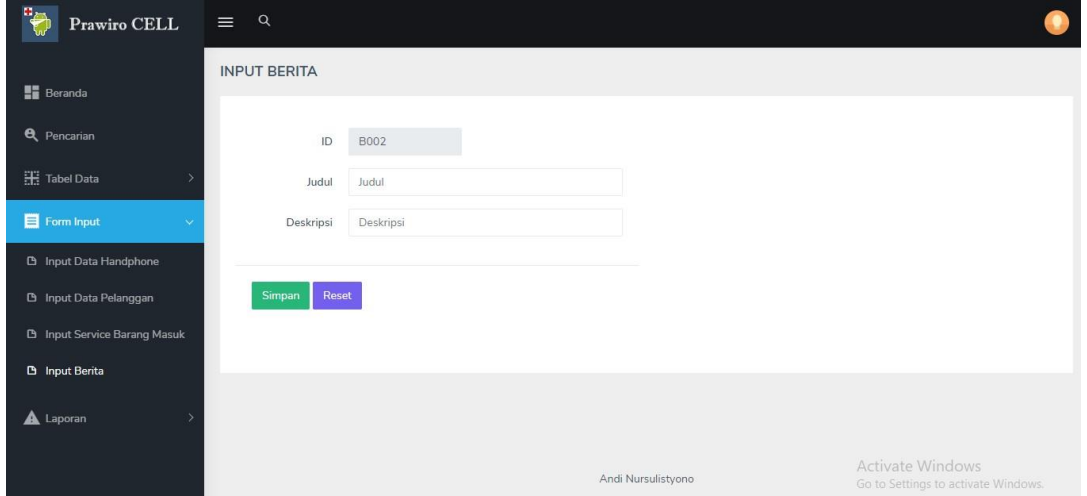

10. Untuk proses bisnis pada skripsi ini, pertama melakukan login sebagai teknisi. Jika

berhasil maka akan menampilkan :

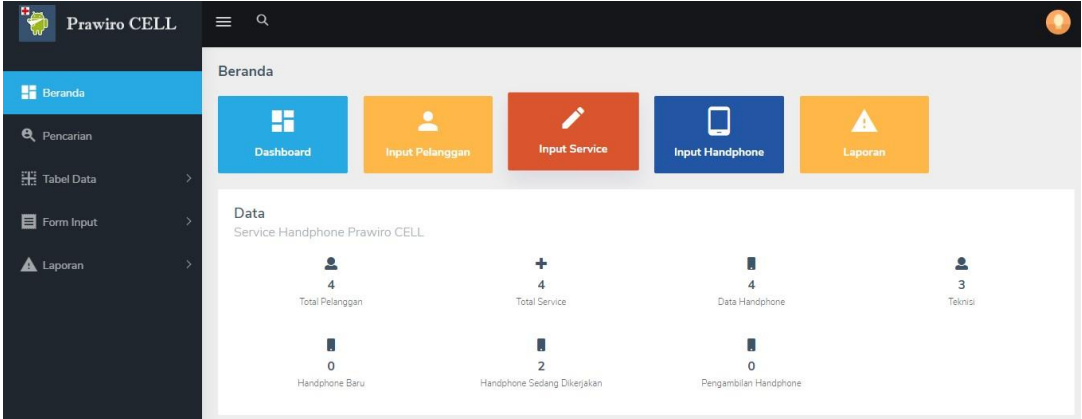

11. Terdapat menu pencarian digunakan untuk mencari nomor service pelanggan, selain itu dapat menampilkan informasi service dan melakukan cetak data service

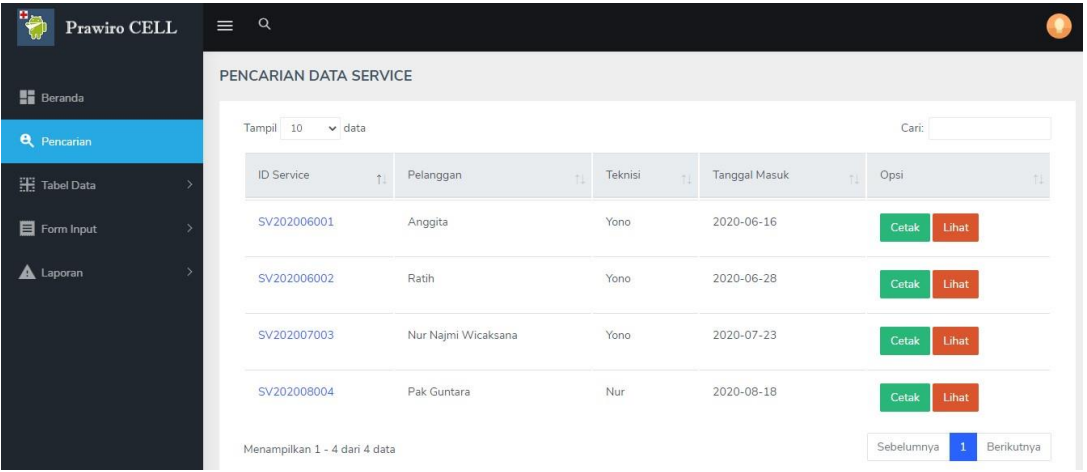

Gambar diatas tampilan untuk tabel pencarian

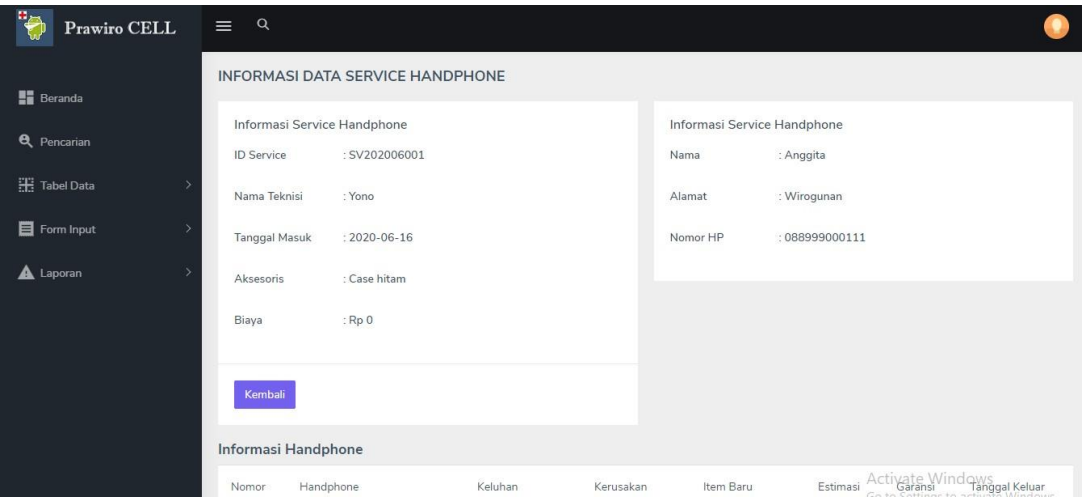

Gambar diatas merupakan detail dari tabel pencarian

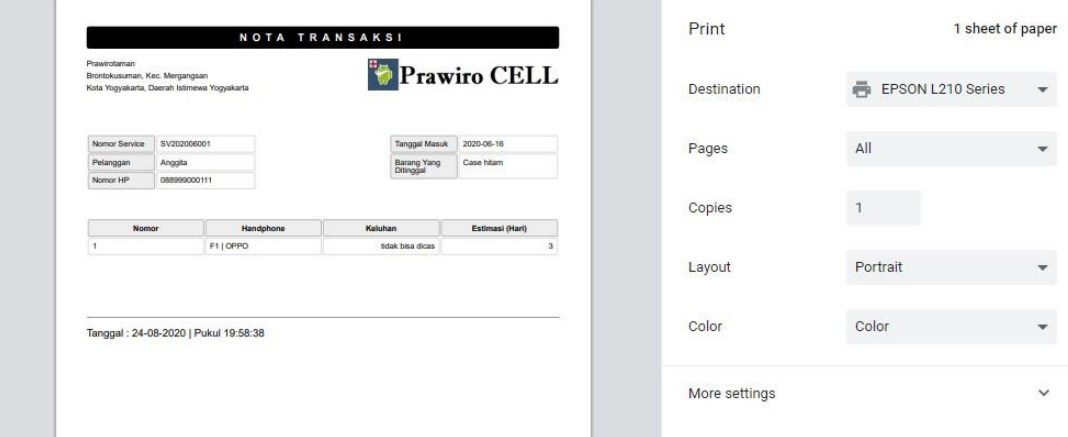

Gambar diatas digunakan untuk mencetak data dari data service

12. Lalu terdapat sub menu yaitu Tabel Data,

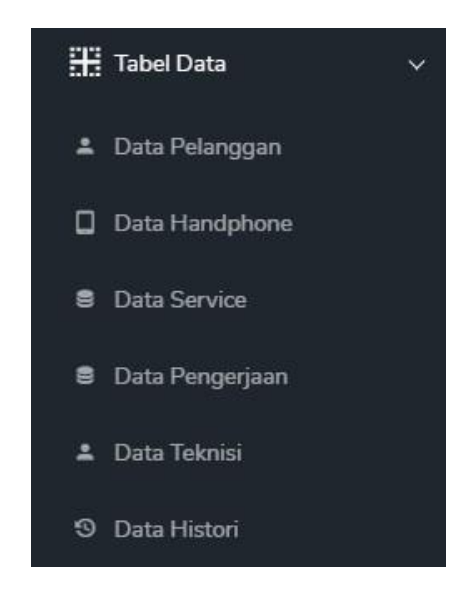

Data pelanggan digunakan untuk menampilkan tabel data dari pelanggan yang telah diinputkan oleh admin dan terdapat tiga aksi yaitu lihat, ubah dan hapus, dapat dilihat pada gambar dibawah ini.

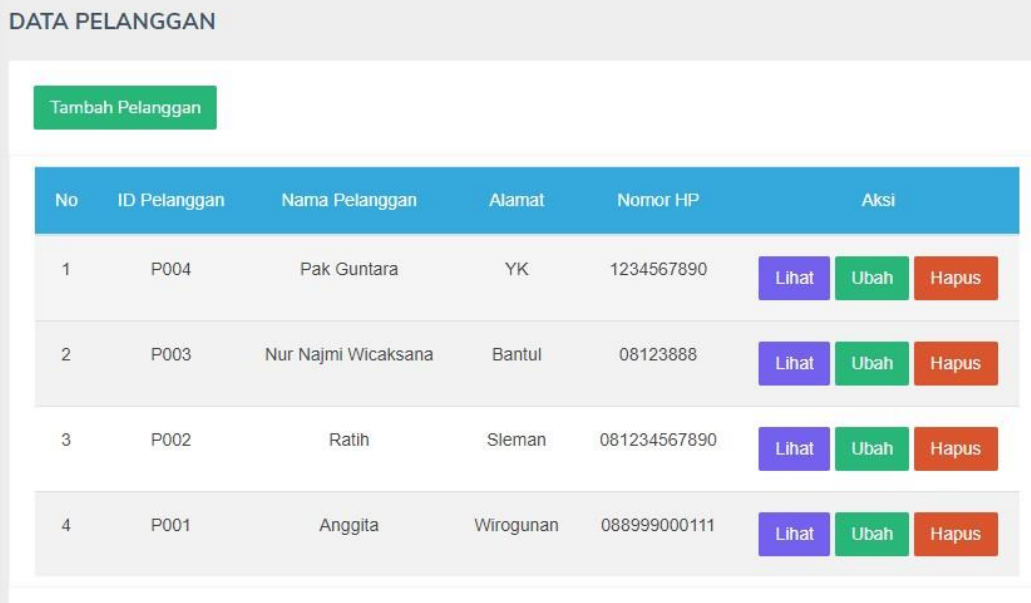

Data handphone digunakan untuk menampilkan tabel data dari data handphone yang telah diinputkan oleh admin dan terdapat tiga aksi yaitu lihat, ubah dan hapus, dapat dilihat pada gambar dibawah ini.

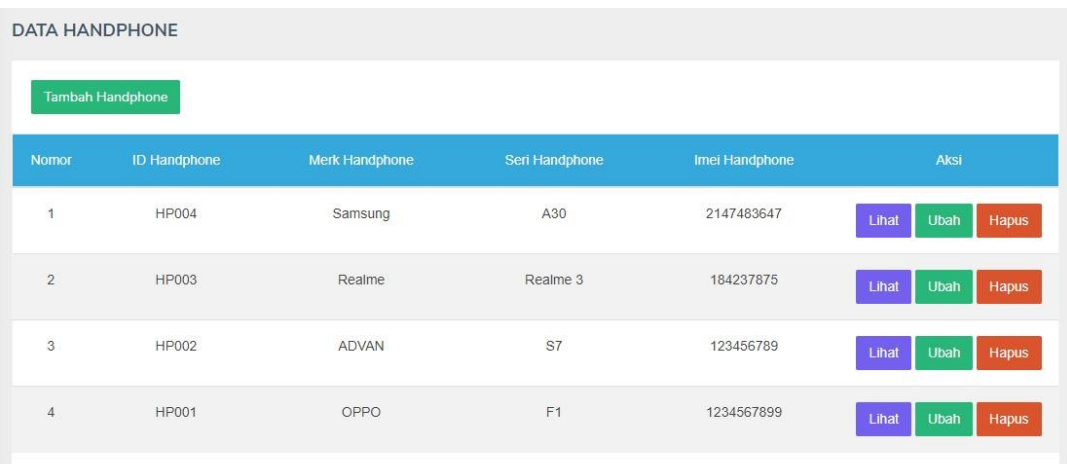

Data service digunakan untuk menampilkan tabel data dari data service yang telah diinputkan oleh admin dan terdapat tiga aksi yaitu lihat, ubah dan hapus, dapat dilihat pada gambar dibawah ini.

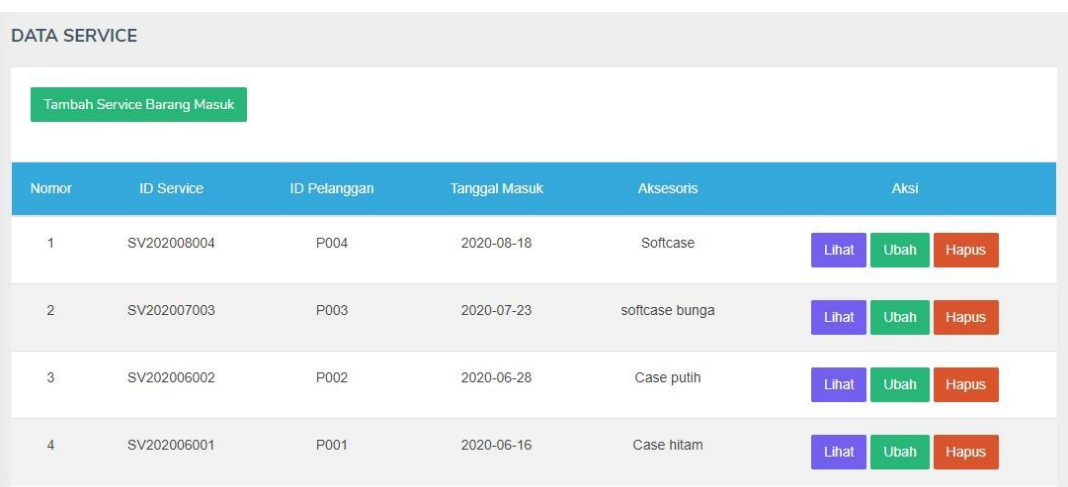

Data pengerjaan digunakan untuk menampilkan tabel data dari data pekerjaan yang telah diinputkan oleh admin dan terdapat tiga aksi yaitu lihat, ubah dan hapus, dapat dilihat pada gambar dibawah ini.

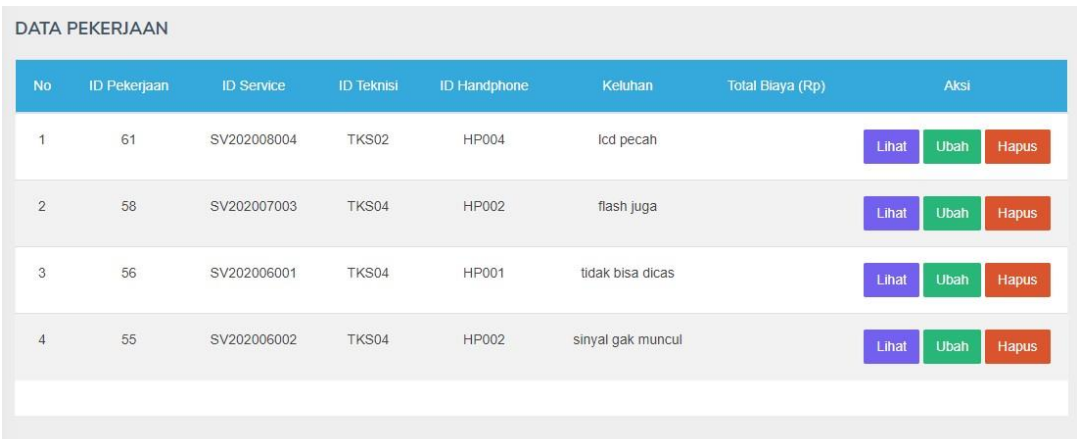

Data teknisi digunakan untuk menampilkan tabel data dari data teknisi yang telah diinputkan oleh admin dan terdapat dua aksi yaitu ubah dan hapus, dapat dilihat pada gambar dibawah ini.

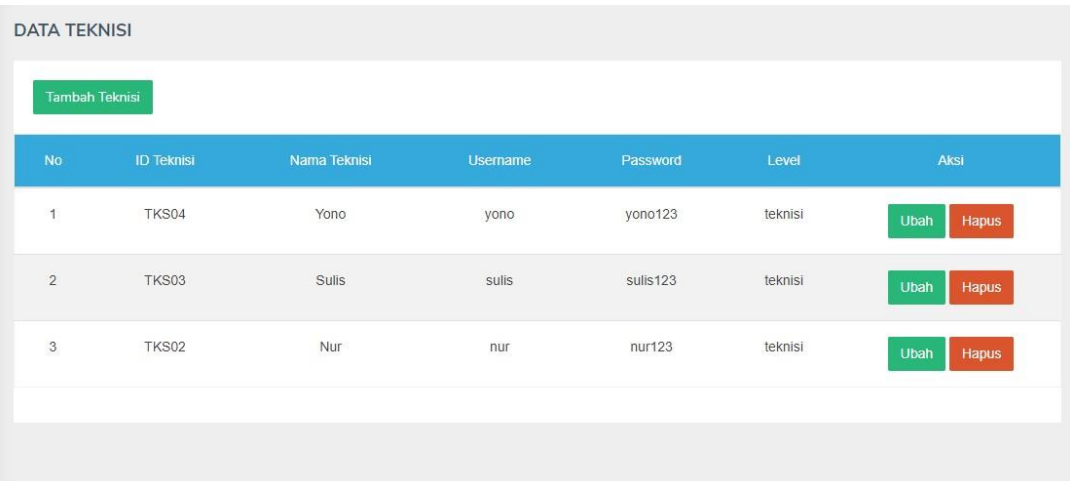

13. Terdapat menu laporan digunakan untuk menampilkan data laporan berdasarkan tanggal masuk service handphone selain itu admin juga dapat melakukan cetak pada laporan tersebut.

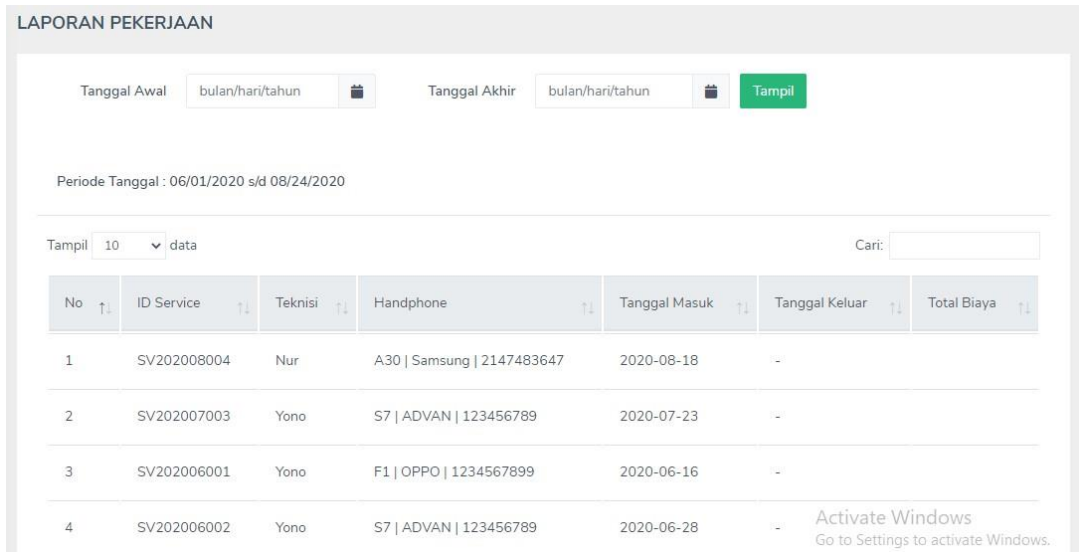

14. Setelah admin melakukan input data, maka terknisi mendapatkan pekerjaan terbaru, disini saya login sebagai teknisi dengan username tri dan password tri123, maka akan tampil halaman utama teknisi dapat diliha pada gambar dibawah ini.

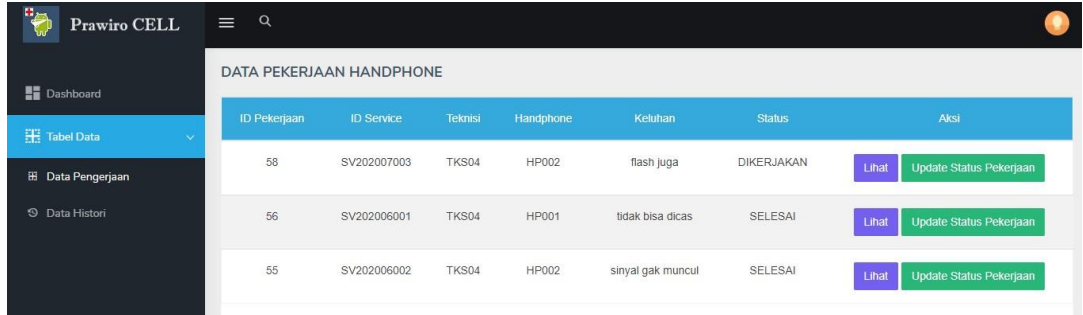

Maka terdapat data pengerjaan yang akan dikerjakan oleh teknisi, terdapat dua aksi yaitu lihat dan update data. Berikut tampilan dari update data pengerjaan

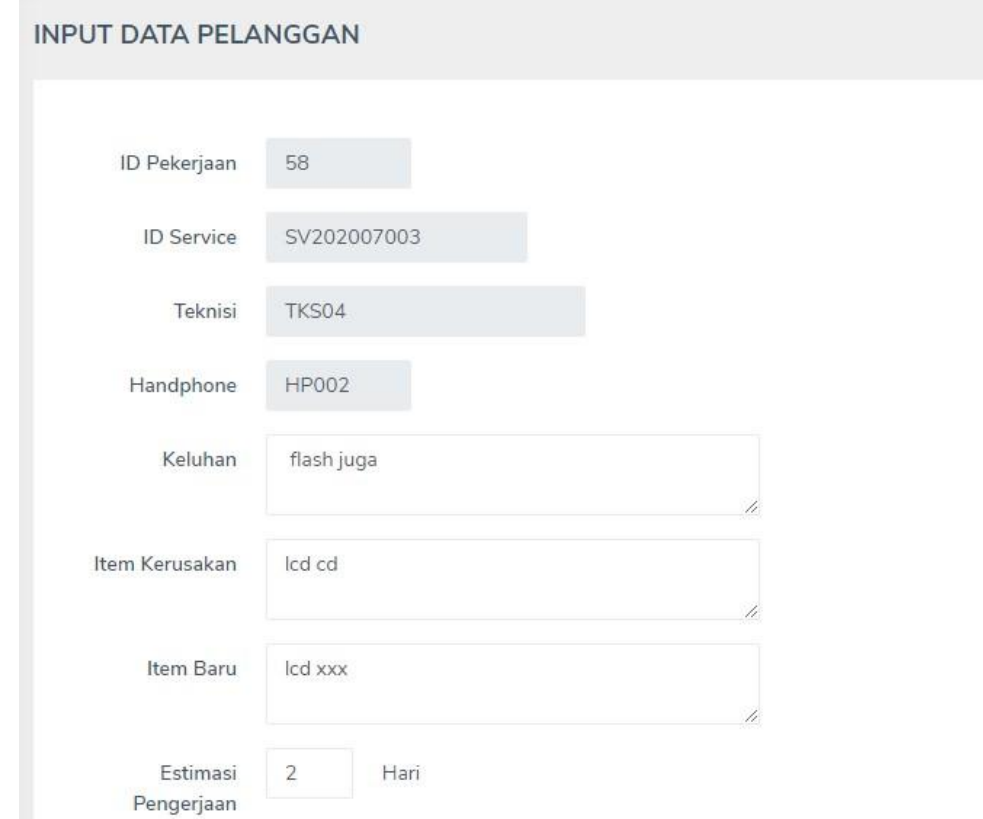

15. Setelah teknisimelakukan update status pengerjaan maka user/pelanggan dapat melakukan pengecekan status pengerjaan handphone di Prawiro CELL melalui menu pencarian di halaman user/pelanggan. Untuk dapat melihat status pengerjaan, pelanggan dapat mengakses halaman utama yaitu index.php dapat dilihat pada gambar dibawah ini.

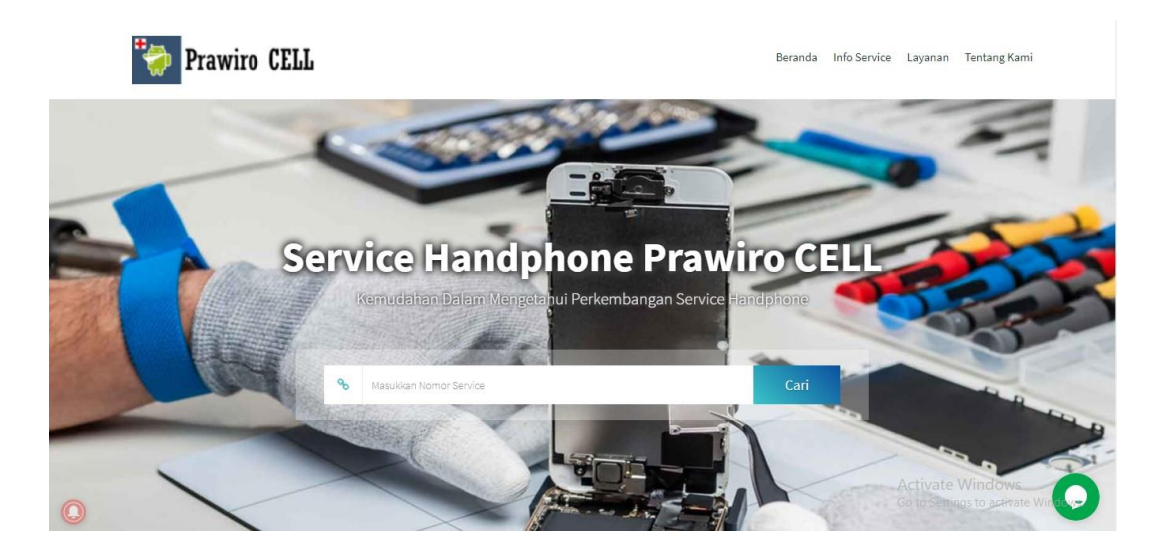

16. Kemudian terdapat menu pencarian, pada menu ini pelanggan memasukkan nomor transaksi service untuk dapat melihat status pengerjaan, jika sudah memasukkan nomor service maka akan menampilkan tampilan sebagai berkut

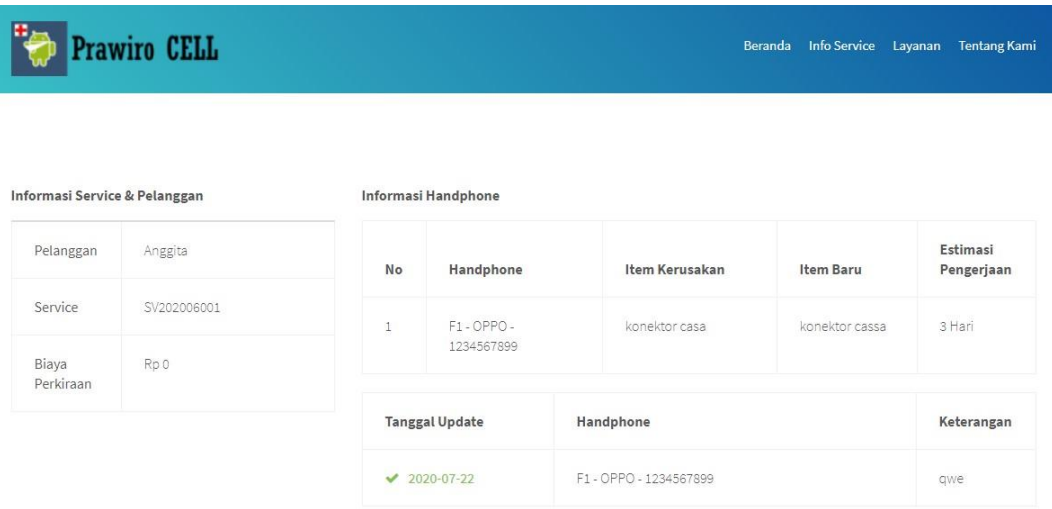

Pada halaman ini user/pelanggan dapat mengecek sampai manakah pengerjaan handphone dari pelanggan tersebut.

17. Selain itu pelanggan dapat menerima notifikasi jika terdapat info mengenai toko Prawiro CELL yaitu dengan cara berlangganan

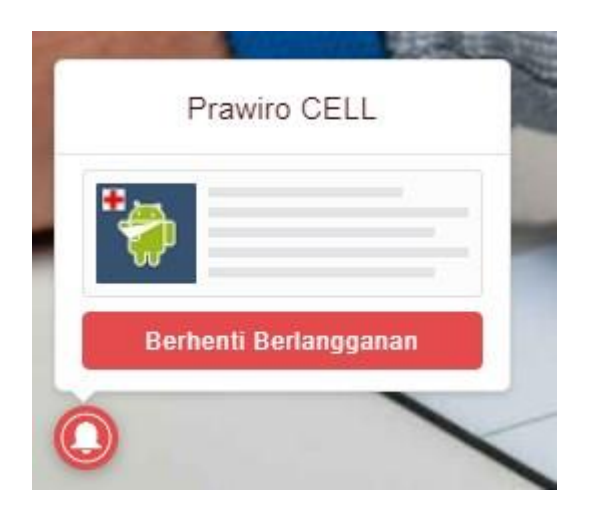

Jika pelanggan sudah berhasil berlangganan maka pelanggan mendapatkan informasi jika terdapat update terbaru dari toko Prawiro CELL.

18. Pada aplikasi ini melakukan implementasi pada progressive web apps menggunakan teknologi service worker. Service worker dijalankan jika kedaan jaringan oleh user sedang buruk, disitulah peran penting dari service worker dibutuhkan. Untuk mengecek apakah service worker berjalan, pelanggan dapat menonaktifkan jaringan internet kemudian melakukan reoload website, jika berhasil reoload dan menampilkan halaman yang di akses tadi maka service worker berhasil di terapkan pada website tersebut, jika tidak maka data pada website tidak dapat di cache dan hanya menampilkan tampilan gambar offline.